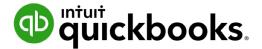

**QuickBooks Online Student Guide** 

# Chapter 9 QuickBooks Online Payroll

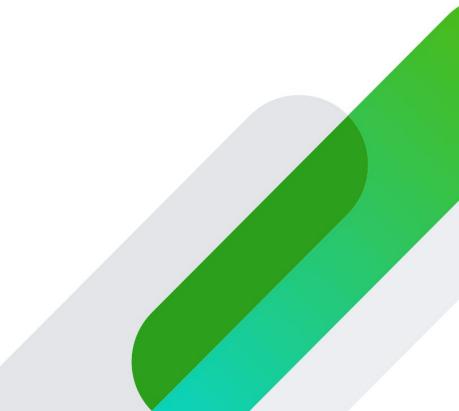

## **Table of Contents**

| Objectives 3                           |    |
|----------------------------------------|----|
| Payroll Setup 3                        |    |
| Employee Setup 8                       |    |
| Enter Your Tax Info 20                 |    |
| Time Tracking in QuickBooks 22         |    |
| Creating and Printing T4's at Year End | 31 |
| Create Records of Employment 34        |    |

When you use QuickBooks Online you can track your small business accounting.

You can track sales, expenses and manage all your day-to-day transactions.

As you grow, QuickBooks Online lets you manage your company payroll.

You can add employees, track time, and pay employees using cheques or via direct deposit. You can track and pay your payroll liabilities and create year-end forms like T4's and Records of Employment.

QuickBooks lets you manage all of your payroll needs directly within in QuickBooks Online.

## Objectives

In this chapter you'll learn the following:

• Setting up pay items

Create T4's

•

Create Records of Employment

Tracking and paying liabilities

- Setting up employees
- Creating Paycheques
- Track and pay liabilities
- Payroll Setup

To get started in QuickBooks Payroll it's a good idea to gather some basic information before entering information into QuickBooks. Please see a few sample items that will help you get up and running quickly in QuickBooks Online Payroll.

To get started using QuickBooks Online Payroll, do the following:

1. Click Payroll.

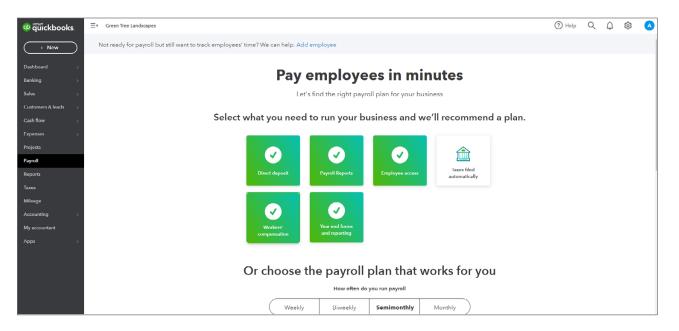

- **2.** Select the options that apply to your business. In this class we will use QuickBooks Payroll. The options available in QuickBooks Payroll are:
  - Direct Deposit
  - Payroll Reports
  - Employee Access
  - Workers' Compensation
  - Year end forms and reporting

| o quickbooks.       | ≡ Green Tree Landscapes                                                                  | (?) Help | Q | ¢٤ | ŝ | A   |
|---------------------|------------------------------------------------------------------------------------------|----------|---|----|---|-----|
| + New               | Not ready for payroll but still want to track employees' time? We can help. Add employee |          |   |    |   |     |
| Dashboard >         | Dev en aleve es in minutes                                                               |          |   |    |   |     |
| Banking >           | Pay employees in minutes                                                                 |          |   |    |   |     |
| Sales >             | Let's find the right payroll plan for your business                                      |          |   |    |   |     |
| Customers & leads > |                                                                                          |          |   |    |   |     |
| Cash flow >         | Select what you need to run your business and we'll recommend a plan.                    |          |   |    |   |     |
| Expenses >          |                                                                                          |          |   |    |   |     |
| Projects            |                                                                                          |          |   |    |   |     |
| Payroll             |                                                                                          |          |   |    |   |     |
| Reports             | Direct deposit Payroll Reports Employee access Taxes filed automatically                 |          |   |    |   | - 1 |
| Taxes               |                                                                                          |          |   |    |   |     |
| Mileage             |                                                                                          |          |   |    |   |     |
| Accounting >        |                                                                                          |          |   |    |   |     |
| My accountant       | Workers' Year end forms<br>compensation and reporting                                    |          |   |    |   |     |
| Apps >              |                                                                                          |          |   |    |   |     |
|                     |                                                                                          |          |   |    |   |     |
|                     | Or choose the payroll plan that works for you                                            |          |   |    |   |     |
|                     | How often do you run payroll                                                             |          |   |    |   |     |
|                     | Weekly Biweekly Semimonthly Monthly                                                      |          |   |    |   |     |

3. Choose your Pay Frequency. You can choose Weekly, Biweekly, Semimonthly, or Monthly.

| 🕸 ตูนี้ickbooks   | ≡ Green Tree Landscapes |                                          |                                                              | (?) Help | (?) Help Q | () Help Q |
|-------------------|-------------------------|------------------------------------------|--------------------------------------------------------------|----------|------------|-----------|
| + New             |                         | Or choose the payro                      | oll plan that works for you                                  |          |            |           |
| Dashboard >       |                         | How off                                  | en do you run payroll                                        |          |            |           |
| Banking >         |                         | Weekly Biweekl                           | y Semimonthly Monthly                                        |          |            |           |
| Sales >           |                         |                                          |                                                              |          |            |           |
| Customers & leads |                         | RECOMMENDED                              |                                                              |          |            |           |
| Cash flow >       |                         | QuickBooks Payroll                       | Wagepoint                                                    |          |            |           |
| Expenses >        |                         |                                          |                                                              |          |            |           |
| Projects          |                         |                                          | Base fee                                                     |          |            |           |
| Payroll           |                         | \$25/mo                                  | \$40/mo                                                      |          |            |           |
| Reports           |                         | + S4 per employee                        | + S4 per employee                                            |          |            |           |
|                   |                         | Free 30-day trial                        | Free 30-day trial                                            |          |            |           |
| Taxes             |                         |                                          |                                                              |          |            |           |
| Mileage           |                         |                                          |                                                              |          |            |           |
| Accounting >      |                         | Payroll features  Billed monthly         | Payroll features <ul> <li>Billed each payroll run</li> </ul> |          |            |           |
| My accountant     |                         | Billed monthly     Print paycheques      | Print paychoques                                             |          |            |           |
| Apps >            |                         | Payroll reports                          | Payroll reports                                              |          |            |           |
|                   |                         | Direct deposit                           | Direct deposit                                               |          |            |           |
|                   |                         | Employee access                          | <ul> <li>Employee access</li> </ul>                          |          |            |           |
|                   |                         | <ul> <li>File &amp; pay taxes</li> </ul> | <ul> <li>Automated payroll taxes</li> </ul>                  |          |            |           |
|                   |                         | <ul> <li>Year end forms</li> </ul>       | <ul> <li>Automated year end forms</li> </ul>                 |          |            |           |
|                   |                         | <ul> <li>Record of employment</li> </ul> | <ul> <li>Automated record of employment</li> </ul>           |          |            |           |
|                   |                         | (] [[auto_payroll]]                      | Pay contractors                                              |          |            |           |

4. Click Free 30-Day trial to choose QuickBooks Payroll.

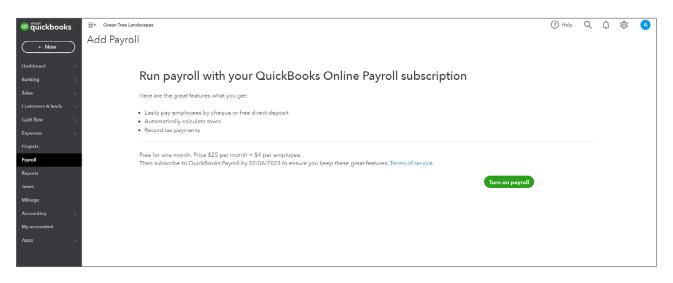

- 5. Click Turn on payroll.
- 6. Click Get started.

| of the two of the two of the two of the two of the two of the two of the two of two of | Green Tree Landscapes                                                       | Help | Q | ¢ | 礅 | 0 |
|----------------------------------------------------------------------------------------------------|-----------------------------------------------------------------------------|------|---|---|---|---|
| + New                                                                                                    | Overview Employees Compliance                                               |      |   |   |   |   |
| Dashboard                                                                                                    |                                                                             |      |   |   |   |   |
| Banking >                                                                                                    | Welcome to                                                                  |      |   |   |   |   |
| Expenses >                                                                                                    | QuickBooks Payroll                                                          |      |   |   |   |   |
| Invoicing >                                                                                                    | Let's get acquainted. Just a few quick questions and you'll be on your way. |      |   |   |   |   |
| Cash Flow >                                                                                                    | Get started                                                                 |      |   |   |   |   |
| Projects                                                                                                    |                                                                             |      |   |   |   |   |
| Payroll >                                                                                                    |                                                                             |      |   |   |   |   |
| Reports                                                                                                    |                                                                             |      |   |   |   |   |
| Taxes >                                                                                                    |                                                                             |      |   |   |   |   |
| Mileage                                                                                                    |                                                                             |      |   |   |   |   |
| Accounting >                                                                                                    |                                                                             |      |   |   |   |   |
| My Accountant                                                                                                    |                                                                             |      |   |   |   |   |
| Apps                                                                                                    |                                                                             |      |   |   |   |   |
|                                                                                                    |                                                                             |      |   |   |   |   |
|                                                                                                    |                                                                             |      |   |   |   |   |

7. Answer the following question **Have you paid employees in 2023?** For the purposes of this course the answer will be no.

#### 8. Click Next.

| Getting started                                                                                                    | 0 | × |
|----------------------------------------------------------------------------------------------------|---|---|
| Have you paid employees in 2023?<br>Answer yes if you, your accountant, or maybe even a previous owner of your business has<br>paid omployees. |   |   |
| No Printo sure Ves                                                                                                    |   |   |
| We're thrilled you're here! Since it loaks like this is your first time paying employees in 2023, we'll help you set everyone up right.        |   |   |
|                                                                                                    |   |   |

9. Choose your next pay day. Click Next.

| Getting started |                                                                                     | 0 | $\times$ |
|-----------------|-------------------------------------------------------------------------------------|---|----------|
|                 |                                                                                     |   |          |
|                 | When is your next payday?<br>If you need to run payroll soon, we'll make it happen. |   |          |
|                 |                                                                                     |   |          |
|                 | Net payday ①<br>15/05/2023                                                          |   |          |
|                 | Previous Next                                                                       |   |          |
|                 |                                                                                     |   |          |
|                 |                                                                                     |   |          |

**10.** Enter the primary work location as required. Click **Next**.

| Business info |                                                                                                    | (?) | × |
|---------------|----------------------------------------------------------------------------------------------------|-----|---|
|               | What's the primary work location?<br>This is the address where most of your employees work. We'll use this as your primary<br>work location. |     |   |
|               | You can add additional work locations later.<br>Business name                                                                                |     |   |
|               | Green Tree Landscopes Street address                                                                                                    |     |   |
|               | 4997 Davis Drive           City         Province         Postal code           Markham         ON         V         L3P 2M4                  |     |   |
|               | Next                                                                                                    |     |   |
|               |                                                                                                    |     |   |
|               |                                                                                                    |     |   |

11. Enter the name and contact information of the company's payroll contact. Click Next.

| Business info |                                                                                                    | ? | × |
|---------------|----------------------------------------------------------------------------------------------------|---|---|
|               |                                                                                                    |   |   |
|               | Who's your payroll contact?                                                                         |   |   |
|               | This helps us make sure that reminders and other important payroll info get to the right<br>person. |   |   |
|               | First name Last name                                                                                |   |   |
|               | Chuck Morris                                                                                        |   |   |
|               | Business phone Emeil address chuckmorris@intuit.com                                                 |   |   |
|               |                                                                                                    |   |   |
|               | Previous Next                                                                                       |   |   |
|               |                                                                                                    |   |   |
|               |                                                                                                    |   |   |
|               |                                                                                                    |   |   |

12. Click Add employee to get started.

| Your team |                         | 0 | × |
|-----------|-------------------------|---|---|
| <b>~</b>  | Add your first employee |   |   |
|           | + Add employee          |   |   |
|           | Done Add employee       |   |   |
|           |                         |   |   |
|           |                         |   |   |

## C Employee Setup

#### Personal Info

- 1. Enter the First name and Last name of the employee. Enter the employee Email.
- 2. Click Add employee.

| Your team                     | 0                                                                                                    | × |
|-------------------------------|----------------------------------------------------------------------------------------------------|---|
| Add your fir<br>Done Add eory | Y     Say hello to your new team member     Jamy     Jamy        Jamy        Jamy        Jamy           Jamy        Jamy                                                                                                    < |   |

| Add personal info                                                                                                    | 0    | × |
|----------------------------------------------------------------------------------------------------|------|---|
| Tell us more about Jamy                                                                                                    |      |   |
| First name     M.I.     Last name       Jamy     Clristensen                                                                 |      |   |
| Email                                                                                                    |      |   |
| Employee self-setup 🕥<br>Turn this on if you want this employee to enter their personal, tax, and banking info in Workforce. |      |   |
| Bith date 14/05/1975                                                                                                    |      |   |
| Address                                                                                                    |      |   |
| 951 Orenda Rd                                                                                                    |      |   |
| City or town Province Postal code                                                                                            |      |   |
| Brampton ON V LóW 122                                                                                                    |      |   |
| Social Insurance number<br>751-327-156                                                                                       |      |   |
| Gender                                                                                                    |      |   |
| Cancel                                                                                                    | Save | a |

- **3.** You can select the option Employee self-setup to invite the employee to setup their own information. For the purposes of this class, you'll slide the button to the off position, and you'll enter the information manually.
- 4. From this window, you'll complete the employee setup. Click Edit in the Personal info window.
  - **a.** Enter the employee **Birth date**. This information is required. QuickBooks uses this information to determine the payroll deductions.
  - **b.** Enter the employee **Address**.
  - c. Enter the employee Social Insurance number.
  - d. Click Save.

| Gender 🗸 🗸          | ]    |  |  |      |
|---------------------|------|--|--|------|
| Home phone number   | ext. |  |  |      |
| Work phone number   | ext. |  |  |      |
| Mobile phone number | ext. |  |  |      |
| Cancel              |      |  |  | Save |

#### **Employment Details**

In the employment details, you'll enter information related to the employee's role.

1. In the Employment details section, click Edit.

| Employment details 🧿                                     |                |                   | Edit |
|----------------------------------------------------------|----------------|-------------------|------|
| Status<br>Active                                         | Hire date<br>- | Pay schodulo<br>- |      |
| Work location<br>4997 Davis Drive<br>Markham, ON L3P 2M4 | Job title<br>- | Employee ID<br>-  |      |

| Employment details       |                 | (?)  | × |
|--------------------------|-----------------|------|---|
| Let's get down to Jamy's | s job specifics |      |   |
| Status                   |                 |      |   |
| Active V                 |                 |      |   |
| 01/05/2023               |                 |      |   |
| Pay schedule Select one  |                 |      |   |
| + Add pay schedule       |                 |      |   |
| 4997 Davis Drive (ON)    | 0               |      |   |
| Job title                |                 |      |   |
| Employee ID              |                 |      |   |
|                          |                 |      |   |
|                          |                 |      |   |
| Cancel                   |                 | Save |   |

- 2. Enter the Hire date.
- 3. Click Pay schedule and then choose +Add pay schedule. A pay schedule lets you group your employees together and pay them according to a schedule that you can customize around your business.
- 4. Enter your Pay Frequency.
- 5. Enter the Next payday.
- 6. Enter the End of next pay period.
- 7. Enter the Pay schedule name.
- 8. Select the checkbox labeled Use this pay schedule for employees you add after this one. This saves you time when adding new employees.

#### 9. Click Save.

| Choose when to pay Jamy                                    |                                       |                        |  |
|------------------------------------------------------------|---------------------------------------|------------------------|--|
| What's a pay schedule?                                     |                                       |                        |  |
| Pay frequency                                              | Upcoming pay periods                  |                        |  |
| Twice a month V<br>Custom schedule                         | Pay Period<br>26/04/2023 - 10/05/2023 | Pay Date<br>15/05/2023 |  |
| Next payday<br>15/05/2023                                  | Pay Period<br>11/05/2023 - 25/05/2023 | Pay Date<br>30/05/2023 |  |
| Monday                                                     | Pay Pariod                            | Pay Date               |  |
| End of next pay period                                     | 26/05/2023 + 10/06/2023               | 15/06/2023             |  |
| 10/05/2023                                                 | Pay Period                            | Pay Date               |  |
| Wednesday                                                  | 11/06/2023 - 25/06/2023               | 30/06/2023             |  |
| Pay schedule name 🔘                                        |                                       |                        |  |
| Semi-Monthly                                               |                                       |                        |  |
| Use this pay schedule for employees you add after this one |                                       |                        |  |
|                                                            |                                       |                        |  |
|                                                            |                                       |                        |  |
|                                                            |                                       |                        |  |

- **10.** Choose the Work location.
- **11.** Enter the optional fields of Job title and Employee ID if required.
- 12. Click Save.

#### Tax Withholding

You'll edit the employee's tax information in the tax withholding section.

- 1. Click Edit.
- Every employee should complete a TD-1 form. You'll use the employee TD-1 form to edit the Federal and Provincial withholdings as needed. QuickBooks enters the default basic amounts. You can edit the Federal TD1 amount and Provincial claim amount as needed.
- **3.** If an employee would like to have additional income withheld, you can enter the amount in the box labeled, **Additional income tax amount you want deducted from each paycheque**.
- **4.** In some instances, you may need to make tax exemptions. If this is the case, you can select the employee tax exemptions by selecting the Canada Pension Plan. Employment Insurance and Federal Income Tax boxes.

#### 5. Click Save.

| Add withholdings                                                                                                    | 0   | ×        |
|----------------------------------------------------------------------------------------------------|-----|----------|
| Federal withholding You can find the information for this page on Jamy's TD-1 form. Need a blank TD-1 form? Don't have Jamy's TD1 form? That's OK. We'll set Jamy's federal TD1 amount to the basic personal claim amount for now. You can update this later. |     |          |
| Federal TD1 amount (total claim amount) \$15,000                                                                                                    |     |          |
| Additional income tax amount you want deducted from each paycheque           \$0           \$0                                                                                                    |     |          |
| <ul> <li>Provincial withholding</li> <li>We use the basic personal amount for the province in which Jamy is currently working in.</li> </ul>                                                                                                    |     | -        |
| ON<br>Provincial claim amount<br>\$11,865                                                                                                    |     |          |
| Tax exemptions                                                                                                    |     | -        |
| These are not common. Certain government criteria must be met to take these exemptions. Not sure? Contact a tax expert or the applicable tax egency. Learn more Canada Pension Plan (CPP)                                                                     |     |          |
| Cancel                                                                                                    | Sav | <b>.</b> |

#### Payment Method

In this section, you'll choose how to pay the employee.

- 1. Click Start.
- 2. Click the **Payment method** menu. You have two options: Paper cheque or Direct Deposit. A paper cheque lets you print cheques for employees. When you choose direct deposit, you'll continue to set up the employee's direct deposit information.

| 5 | Select payment method           | × |
|---|---------------------------------|---|
|   | How would you like to pay Jamy? |   |
|   | Psyment method                  |   |
|   | Paper choque V                  |   |
|   | ✓ Paper cheque                  |   |
|   | Direct deposit                  |   |
|   |                                 |   |
|   |                                 |   |
|   |                                 |   |
|   |                                 |   |
|   |                                 |   |
|   |                                 |   |
|   |                                 |   |
|   |                                 |   |
|   |                                 |   |
|   |                                 |   |
|   |                                 |   |
|   |                                 |   |
|   |                                 |   |
|   |                                 |   |
|   |                                 |   |

- 3. Complete the Direct Deposit information for the employee including the bank account **Transit** Number, Institution number, and Account number.
- 4. Click Save.

**NOTE** QuickBooks gives you several options for direct deposit. You can deposit to one or more accounts and deposit with the balance printed on a cheque.

#### Vacation Policy

In this section, you'll set up a vacation policy for the employee.

- 1. Click Start.
- 2. QuickBooks lets you choose a preset policy or create one from scratch. To keep it simple, we recommend choosing a preset policy. Click the **Vacation policy** menu.

| Add vacation pay policy                                  |                                                      | 0    | × |
|----------------------------------------------------------|------------------------------------------------------|------|---|
| What's the vacation pay policy for Jamy                  | ?                                                    |      |   |
| We recommend the Pay out each pay period option for part | time, hourly, and commissioned employees. Learn more |      |   |
| Vacation policy                                          |                                                      |      |   |
| Add vacation policy 🗸 🗸                                  |                                                      |      |   |
| ✓ + ∧dd vacation policy                                  | cumulate, which hasn't been used or paid out yet.    |      |   |
| 4.00% Accrue time/hrs worked                             | cumulate, which hash t been used of paid dut yet.    |      |   |
| 4.00% Paid out each pay period                           | any vasationable warnings.                           |      |   |
| Don't track vacation in QuickBooks                       |                                                      |      |   |
|                                                          |                                                      |      |   |
|                                                          |                                                      |      |   |
|                                                          |                                                      |      |   |
|                                                          |                                                      |      |   |
|                                                          |                                                      |      |   |
|                                                          |                                                      |      |   |
|                                                          |                                                      |      |   |
|                                                          |                                                      |      |   |
|                                                          |                                                      |      |   |
|                                                          |                                                      |      |   |
| Cancel                                                   |                                                      | Save |   |

- **3.** Choose the 4.00% Accrue time/hrs worked for hourly workers. QuickBooks completes the remaining fields for you.
- 4. Click the Hours are accrued menu to change when the vacation pay is accrued.

5. Select the checkbox labeled Use this vacation policy for employees you add after this one, to apply the policy to all new employees.

| Edit vacation pay policy                                                                                                    | 0    | × |
|----------------------------------------------------------------------------------------------------|------|---|
| What's the vacation pay policy for Jamy?                                                                                              |      |   |
| We recommend the Pay out cach pay period option for part-time, hourly, and commissioned employees. Learn more                         |      |   |
| Vacation policy                                                                                                    |      |   |
| 4.00% Accrue time/hrs worked V                                                                                                    |      |   |
| Accrue vacation<br>This is the amount of vacation time and pay your employee will accumulate, which hasn't been used or paid out yet. |      |   |
| Tax settings ✓                                                                                                    |      |   |
| Vacation policy details 🛈                                                                                                    |      |   |
| Vacation rate                                                                                                    |      |   |
| 4.00%                                                                                                    |      |   |
| This rate is a percentage of vacationable samings.<br>The available vacation balance will increase with each paycheque.               |      |   |
| Hours are accrued                                                                                                    |      |   |
| Per hour worked 🗸                                                                                                    |      |   |
| Jamy will earn time of based on the number of hours they work.                                                                        |      |   |
| Use this vacation policy for employees you add after this one                                                                         |      |   |
| Cancel                                                                                                    | Save |   |
|                                                                                                    |      |   |

#### Pay Types

In this section, you'll set up pay types and add the rates of pay for the employee.

- 1. Click Start.
- 2. Click the Pay type menu. You can choose from Hourly, Salary, or Commision only.
- 3. Choose Hourly.

| Pay types                   |                             |                                | ?   | × |
|-----------------------------|-----------------------------|--------------------------------|-----|---|
| How much do you want to pay | y Jamy? Supported pay types | ,                              |     |   |
| Set employee type           |                             | Set default hours (optional) 🛈 |     |   |
| Pay type                    | Rate per hour               | Hours per day Days per week    |     |   |
| Hourly                      | ✓ \$0                       |                                |     |   |
| ✓ Hourly                    |                             |                                |     |   |
| Salary                      |                             |                                |     |   |
| Commission only             |                             |                                |     |   |
| + Add pay type              |                             |                                |     |   |
| ✓ Time off pay policies     |                             |                                |     |   |
| Unpaid time off             |                             |                                |     |   |
| No unpaid time off policy   | ~                           |                                |     |   |
| Sick pay                    |                             |                                |     |   |
| No sick pay policy          | ~                           |                                |     |   |
| ✓ Common pay types          |                             |                                |     |   |
| 🗌 Overtime Pay 🗸            |                             |                                |     |   |
| Cancel                      |                             |                                | Sav | • |

**4.** Enter the **Rate per hour**. You can add default hours per day or per week, to help you complete your payroll faster.

**NOTE** If you have salary employees, choose **Salary** from the **Pay type** menu. Choose the **Pay frequency** and enter the **Salary** that corresponds to the **pay frequency**.

| ow much o    | lo you | want to pa    | y Jam | IY? Supported page | y types? |                 |               |
|--------------|--------|---------------|-------|--------------------|----------|-----------------|---------------|
| Set employee | type   |               |       |                    |          | Set default hou | s (i)         |
| Pay type     |        | Pay frequency |       | Salary             |          | Hours per day   | Days per week |
| Salary       | ~      | per year      | ~     | \$75,500.00        | 0        | 8.00            | 5.00          |

Next you can add **Time off pay policies**. You can add **Unpaid time off** or **Sick pay**.

- 1. To add sick pay, click the **Sick pay** menu.
- 2. Choose Add new sick pay policy. A window display on the right side of the window.

| Time off pay policies     |
|---------------------------|
| Unpaid time off           |
| No unpaid time off policy |
| Sick pay                  |
| No sick pay policy        |
| ✓ No sick pay policy      |
| Add new sick pay policy   |

- 3. Choose when Hours are accrued. You can choose At beginning of year, Each pay period, Per hour worked, or On anniversary date.
- 4. Enter the Hours per.

#### 5. Click Save.

| Creat                      | e sick | pay policy     | ×    |
|----------------------------|--------|----------------|------|
| Hours are accrued          |        | Hours per year |      |
| At beginning of year       | $\sim$ | 24             |      |
| Maximum allowed (optional) |        |                |      |
|                            |        |                |      |
|                            |        |                |      |
|                            |        |                |      |
|                            |        |                |      |
|                            |        |                |      |
|                            |        |                |      |
|                            |        |                |      |
|                            |        |                |      |
|                            |        |                |      |
|                            |        |                |      |
|                            |        |                |      |
|                            |        |                |      |
|                            |        |                |      |
|                            |        |                |      |
|                            |        |                |      |
|                            |        |                |      |
|                            |        |                |      |
| $\frown$                   |        |                |      |
| Cancel                     |        |                | Save |

During the employee setup, you can add additional pay types to the employee's record. The additional pay types are the following:

**Overtime Pay**–pays the overtime wage of 1.5 x regular wage.

**Double Overtime Pay**–pays the overtime wage of 2 x regular wage.

**Sick Pay**-used to pay out sick time accrued.

**Bonus**-used to pay bonuses as needed throughout the year.

**Commission**–used to pay out commissions. The commission item is an amount you enter on the pay cheque. QuickBooks will not track or calculate the commission amounts.

Reimbursement-used to reimburse employees for various items.

Allowance-if your business pays out allowances you will setup an allowance.

**Other Earnings**–use this item to record any other earnings item that does not fit in the above categories.

- 1. Select any of the required pay types. When you select one of these pay types, it will display on the employee paycheque to be used when running payroll.
- 2. Select Overtime pay to add overtime to the paycheque window.

- 3. Select **Bonus** to add a bonus to the paycheque window.
- 4. Click Save.

| 24 hours/year (accrued at start of year) V 🖉 0.00 |  |
|---------------------------------------------------|--|
| ∽ Common psy types                                |  |
| 🖉 Overtime Pay ~                                  |  |
| □ Double Overtime Pay ∨                           |  |
| 🗹 Srat Holiday Pay                                |  |
| ✓ Bonus ∨                                         |  |
| Commission V                                      |  |
| + Another Commission type                         |  |
| Allowance V                                       |  |
| + Another Allowance type                          |  |
| Reimbursement V                                   |  |
| + Another Reimbursement type                      |  |
| □ Taxable Benefits In Cash ∨                      |  |
| + Another Taxable Benefits In Cash type           |  |
| el                                                |  |
|                                                   |  |

#### **Deductions & Contributions**

In this section, you'll add deductions from employee pay and company contributions to the employee pay. Deductions may include items like retirement plans, health benefits, and more.

- 1. Click Start.
- 2. Click Add deduction/contribution.

| D | eductions & contributions                                                                         | ? | × |
|---|---------------------------------------------------------------------------------------------------|---|---|
|   | Any deductions or contributions for Jamy?                                                         |   |   |
|   | Deductions/contributions                                                                          |   |   |
|   | Deductions may include health insurance, retirement plans, loan repayments, and so on. Learn more |   |   |
|   | + Add deduction/contribution                                                                      |   |   |

- **3.** Choose **Health Insurance**. In this example, a company may contribute 100% and the employee does not contribute to the plan.
- 4. Choose the Type.
- 5. Enter the name of the benefit in the Description (appears on paycheque).
- 6. In the employee deduction section, choose None in the Calculated as menu.
- 7. In the **Company Contribution** section choose Flat amount in the calculated as section.
- 8. Enter the Amount per paycheque.

**9.** Click **Save**. QuickBooks adds the company contribution to the employee paycheque as a preset pay item.

| Deduction/contribution t                     | ype                  |  |
|----------------------------------------------|----------------------|--|
| Health insurance                             | $\sim$               |  |
| Туре                                         |                      |  |
| Private Health Care                          | ~                    |  |
| Description (appears on                      | paycheque)           |  |
| Dental/Vision Benefi                         |                      |  |
| Deduction Tax Setting<br>Company contributio | -                    |  |
| Calculated as                                | Amount per paycheque |  |
| Flat amount                                  | Ƴ \$100.00           |  |
| Annual maximum                               |                      |  |
| \$0                                          |                      |  |
| Contribution Tax Setti                       | ings 🗡               |  |
|                                              |                      |  |
|                                              |                      |  |

Another example of a deduction and company contribution is retirement plans. To add a retirement savings plan:

- 1. Click Add deduction/contribution.
- 2. Choose Retirement plans under Deduction/contribution type.
- 3. Choose the Type from the menu.
- 4. Enter the plan name in the **Description** field.
- 5. Under the **Employee deduction** section, choose how you want to calculate the deduction. In this example you'll choose **Flat amount**.
- 6. Enter the Amount per paycheque.
- 7. Enter an annual maximum if required.
- 8. In the Company contribution section, choose Calculated as flat amount.
- 9. Enter the Amount per paycheque.
- **10.** Enter the **Annual Maximum** if required. When the employee reaches the maximum, QuickBooks stops the contribution.

#### 11. Click Done.

| Add deduction                      | on /contribution ×   |
|------------------------------------|----------------------|
| Deduction/contribution type        |                      |
|                                    |                      |
| Retirement plans                   | ~                    |
| Туре                               |                      |
| Registered Retirement Savings      | Plan 🗸               |
| Description (appears on paycheque) |                      |
| Canada Life RRSP                   |                      |
|                                    |                      |
| Employee deduction                 |                      |
| Calculated as                      | Amount per paycheque |
| Flat amount                        | \$250.00             |
|                                    | \$230.00             |
| Annual maximum                     |                      |
| \$0                                |                      |
|                                    |                      |
| Deduction Tax Settings 🗡           |                      |
|                                    |                      |
| Company contribution (i)           |                      |
| Calculated as                      | Amount per paycheque |
| Flat amount V                      | \$250.00             |
| Annual maximum                     |                      |
| \$3,500.00                         |                      |
| \$3,300.00                         |                      |
| Contribution Tax Settings 🗡        |                      |
| Cancel                             | Save                 |
|                                    | 5000                 |

#### Workers' Compensation

You can add Worker's compensation tracking when you go to the **Payroll** settings under the **Gear** menu.

#### **Emergency Contact**

In this section, you can add emergency contact information for your employees.

- 1. Click Start.
- 2. Enter the emergency contact information.

#### 3. Click Save.

| Emergency contact        |            |   | ×    |
|--------------------------|------------|---|------|
| Who's Jamy's emergenc    | y contact? |   |      |
| First name               | Last name  |   |      |
| Relationship             |            | 1 |      |
|                          |            |   |      |
| Phone number             |            |   |      |
| Email address (optional) |            |   |      |
|                          |            |   |      |
|                          |            |   |      |
|                          |            |   |      |
|                          |            |   |      |
|                          |            |   |      |
|                          |            |   |      |
| Cencel                   |            |   | Save |
|                          |            |   |      |

Click **Done** to complete the employee set up.

## Enter Your Tax Info

Before running your first payroll, you need to add your business and payroll account numbers. You'll add this information in the **Enter your tax info** section.

- 1. Click Start.
- 2. Enter or update the information as needed.
- 3. Click Next.

| Tax info |                                                                                         |                                                                    | 0 | × |
|----------|-----------------------------------------------------------------------------------------|--------------------------------------------------------------------|---|---|
|          |                                                                                         |                                                                    |   |   |
|          | 1 General                                                                               | 2 Federal                                                          |   |   |
|          |                                                                                         |                                                                    |   |   |
|          |                                                                                         |                                                                    |   |   |
|          | Tell us your general business i                                                         | info                                                               |   |   |
|          | Tell us about your business so we can report your payroll wages an number with the CRA. | d taxes. This is the info you used when you applied for a business |   |   |
|          | Company legal name                                                                      |                                                                    |   |   |
|          | Green Tree Landscapes                                                                   |                                                                    |   |   |
|          | This may be different than a trade or doing business as (DBA) name.                     |                                                                    |   |   |
|          | Company legal address                                                                   |                                                                    |   |   |
|          | Street address                                                                          |                                                                    |   |   |
|          | 4997 Davis Drive                                                                        |                                                                    |   |   |
|          | City Province Postal code                                                               |                                                                    |   |   |
|          | Markham ON V L3P 2M4                                                                    |                                                                    |   |   |
|          |                                                                                         |                                                                    |   |   |
|          |                                                                                         | Cancel Next                                                        |   |   |

- **4.** Enter your **Business Number**. This information will be provided to you from the Canada Revenue Agency.
- 5. QuickBooks presets the Form PD7A.
- 6. Choose How often you pay your taxes? This will also be determined by the Canada Revenue Agency.
- 7. Click Done.

| Tax info |                                                                                                |                                                                   | C | ) × |
|----------|------------------------------------------------------------------------------------------------|-------------------------------------------------------------------|---|-----|
|          | ✓ General                                                                                      | 2 Federal                                                         |   |     |
|          | Give us your federal tax info                                                                  |                                                                   |   |     |
|          | Once you have your tax info, you can correctly pay your federal taxe<br>received from the CRA. | s. You can find what you need in letters and tax notices you have |   |     |
|          | CRA payroll number Don't have it?                                                              |                                                                   |   |     |
|          | Business Number Reference Number           123456789         RP         0001                   |                                                                   |   |     |
|          | This is the form used to calculate and submit your payroll taxes to the CRA.<br>Form PD7A      | )                                                                 |   |     |
|          | How often do you pay your taxes? ()<br>Monthly V                                               |                                                                   |   |     |
|          |                                                                                                | Previous Done                                                     |   |     |

To learn how to setup employees and add pay items watch this video: https://youtu.be/ruBfNbmGvLY

## Time Tracking in QuickBooks

QuickBooks Online lets you track time for your employees and subcontractors. When you track time you can import the hours into QuickBooks payroll and add the hours to the employee's pay cheque.

You can track time using a weekly timesheet or by entering single time activities.

**NOTE** Time tracking is a feature only available in the QuickBooks Online Plus version.

To edit time tracking settings in QuickBooks:

- 1. Click the Gear menu and then click Accounts & Settings.
- 2. Click Time.

| Account and Set        | tings     |                                                                        |        |                                      | (?) Help 🗙 |
|------------------------|-----------|------------------------------------------------------------------------|--------|--------------------------------------|------------|
| Company                |           |                                                                        |        |                                      |            |
| Billing & subscription | General   | First day of work week                                                 | Sunday |                                      | 0°         |
| Usage                  | Timesheet | Show service field ⑦                                                   |        |                                      |            |
| Sales                  |           | Allow time to be billable ⑦ Show billing rate to users entering time ⑦ |        |                                      |            |
| Expenses               |           | Cancel                                                                 |        |                                      |            |
| Payments               |           |                                                                        |        |                                      |            |
| Time                   |           |                                                                        |        | Phrasy   Security   Terms of Service |            |
| Advanced               |           |                                                                        |        |                                      |            |
|                        |           |                                                                        |        |                                      |            |
|                        |           |                                                                        |        |                                      |            |
|                        |           |                                                                        |        |                                      |            |
|                        |           |                                                                        |        |                                      |            |
|                        |           |                                                                        |        |                                      |            |
|                        |           |                                                                        |        |                                      |            |
|                        |           |                                                                        |        |                                      |            |
|                        |           |                                                                        |        |                                      |            |
|                        |           |                                                                        |        |                                      | Done       |

**NOTE** QuickBooks lets you make time activities billable to customers. You can also assign the first day of the work week to display on the timesheet.

#### Enter Single Time Activity

You can enter a single time activity. From this window you can enter the name of the employee, the date and the start and end time of the time activity.

1. To enter a single time activity click the **New** menu and then click **Single Time Activity**.

| CUSTOMERS     SUPPLIER       Invoice     Expense       Receive payment     Cheque       Estimate     Bill       Credit memo     Pay bills       Sales receipt     Purchase       Refund receipt     Supplier of | e<br>s      | EMPLOYEE<br>Single time<br>Weekly tim | e activity | Ban<br>Trai<br>Jou | HER<br>ik deposit<br>insfer<br>irnal entry |
|----------------------------------------------------------------------------------------------------|-------------|---------------------------------------|------------|--------------------|--------------------------------------------|
| Receive payment Cheque<br>Estimate Bill<br>Credit memo Pay bills<br>Sales receipt Purchase                                                                                                    | e<br>s      |                                       | ,          | Tran<br>Jou        | nsfer<br>Irnal entry                       |
| Estimate Bill<br>Credit memo Pay bills<br>Sales receipt Purchase                                                                                                    | S           | Weekly tim                            | nesheet    | Jou                | irnal entry                                |
| Credit memo Pay bills<br>Sales receipt Purchase                                                                                                    |             |                                       |            |                    | ,                                          |
| Sales receipt Purchase                                                                                                    |             |                                       |            | Stat               |                                            |
|                                                                                                    | se order    |                                       |            |                    | tement                                     |
| Refund receipt Supplier of                                                                                                    |             |                                       |            | Inve               | entory qty adjustment                      |
|                                                                                                    | er credit   |                                       |            | Pay                | down credit card                           |
| Delayed credit Credit car                                                                                                    | card credit |                                       |            |                    |                                            |
| Delayed charge Print cheq                                                                                                    | neques      |                                       |            |                    |                                            |

- 2. Enter the employee Name.
- 3. Enter the **Date**. Ensure the date is correct as the date determines when the time will be imported into the pay cheque.
- 4. Enter the Time for the **Start Time** and **End Time**. QuickBooks calculates the total hours. To make entries in these fields, select the **Enter Start and End Times** checkbox.
- 5. Enter a **Description** if necessary.
- 6. Click Save.

| 🖒 Time A        | Activity          |   |             | 69                             | ې (?) Help   | × |
|-----------------|-------------------|---|-------------|--------------------------------|--------------|---|
| Date            | 01/03/2023        |   |             | Enter Start and End Timos      |              |   |
| Name            | Jamy Christensen  | • | Time        | 8:30                           |              |   |
| Select pay item | Select pay itom 🔹 |   |             | Excertion work at pool project |              |   |
|                 | Pool Project      | • | Description |                                |              |   |
|                 | Billable (/hr)    |   | Summary     | Al.<br>8 hours 30 minutes      |              |   |
|                 |                   |   | Summery     | פאוגוווח ער בעסוד              |              |   |
|                 |                   |   |             | Printey                        |              |   |
|                 |                   |   |             |                                |              |   |
|                 |                   |   |             |                                |              |   |
|                 |                   |   |             |                                |              |   |
|                 |                   |   |             |                                |              |   |
|                 |                   |   |             |                                |              |   |
|                 |                   |   |             |                                |              |   |
| Cancel          |                   |   |             | Save 1                         | Save and new | • |

#### Enter Weekly Timesheet

The weekly timesheet it helpful to enter an entire week of timesheet information. You can enter the same field as a single time activity with one exception, the start and end time.

To fill in a weekly timesheet:

1. Click New > Weekly Timesheet.

- 2. Choose a Name from the list.
- 3. Select the week for which you want to record activities.
- 4. For each type of activity, enter an activity line:

| CUSTOMER    | Choose a customer if you want to bill the activity to the customer or track expenses for the customer.                                                                                                    |  |  |  |  |
|-------------|----------------------------------------------------------------------------------------------------|--|--|--|--|
| SERVICE     | (Optional) If you use services to enter time, choose<br>a service that represents this activity. If you don't see<br>it, Add Service field to timesheets is turned off.                                                                                                    |  |  |  |  |
| CLASS       | (Optional) Choose a Class. If you don't see Class, class tracking is turned off.                                                                                                    |  |  |  |  |
| LOCATION    | (Optional) Choose a Location/Department. If<br>you don't see it, location/department tracking is<br>turned off.                                                                                                    |  |  |  |  |
| DESCRIPTION | Enter a description of the activity. If the activity is<br>billed to a customer, the Description appears on<br>their invoice, depending on your company settings.<br>Text for the description appears automatically if you<br>select an item from the optional Service field. |  |  |  |  |
| BILLABLE    | Select this checkbox if you want to bill the activity<br>to the customer. Enter a rate per hour and select<br>Taxable if the activity is taxable.                                                                                                    |  |  |  |  |

| Weekly Timesheet                                                          |                     |            |      |      |           |           |           | ξĝ        | Help         | $\times$ |
|---------------------------------------------------------------------------|---------------------|------------|------|------|-----------|-----------|-----------|-----------|--------------|----------|
| Jamy Christensen                                                          |                     |            |      |      |           |           |           |           | 48:0         |          |
| * DETAILS                                                                 |                     | su         | MOI  |      | WED<br>10 | THU<br>11 | FRI<br>12 | SAT<br>13 | 🖶 🕞          | ¢        |
| Decrete     Circose e customer     Pegular Peg  Decorption Billable (Arr) | •                   |            | 8:00 | 8:00 | 8:00      | 8:00      | 8:00      | 13        | 100          | Ō        |
| Choose a customer  Choose a customer  Cescription  Billable (hr)          | •                   |            |      |      |           |           |           |           |              | Ô        |
| Choose a customer                                                         | •                   |            |      |      |           |           |           |           |              | Û        |
| Add lines Claar all lines                                                 | Pressy              | TOTAL 8:00 | 8:00 | 8:00 | 8:00      | 8:00      | 8:00      |           | 48:00        |          |
| Cancel                                                                    | Copy last timesheet |            |      |      |           |           | s         | ave       | Save and new | •        |

5. For each day of the week this activity occurred, enter the number of hours spent on this activity for that day.

You can add more activity lines if needed or clear all lines and begin again.

6. Click Save to enter the timesheet.

**NOTE** If the last timesheet is like the current time period, click **Copy last timesheet**.

#### Run Payroll in QuickBooks

To run payroll in QuickBooks you'll start on the Employees page. On the employees window, click **Pay my team**.

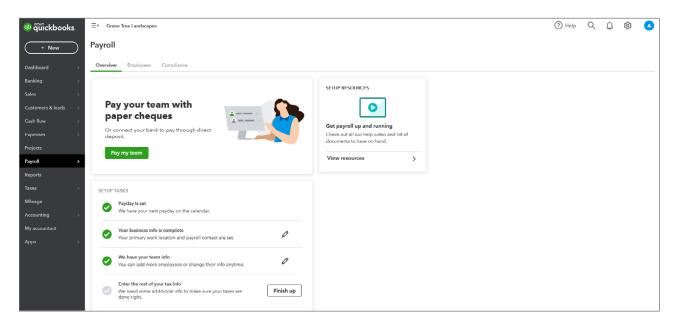

- 1. Choose the **Bank account** where the money will be paid from.
- 2. Choose the **Pay Period** and **Pay Date** (when running a regular Pay Schedule, these dates should auto-fill for you.

**3.** If you've entered timesheets that coincide with the pay period, QuickBooks automatically imports the hours. They'll display in the **Regular Pay Hrs**... section.

| tun F    | ayroll: Semi-                                               | Monthly      |                        |        |              |                  |                  |        |      |           | ?               |
|----------|-------------------------------------------------------------|--------------|------------------------|--------|--------------|------------------|------------------|--------|------|-----------|-----------------|
|          | nk account Pay period C Chequing 26/04/2023 to 10/05/2023 • |              | Pay date<br>15/05/2023 |        |              |                  |                  |        |      | \$        | TOTAL PAY       |
| <b>V</b> | EMPLOYEE                                                    | PAY METHOD   | REGULAR PAY HRS        | OT HRS | SICK PAY HRS | VACATION PAY HRS | STAT HOLIDAY PAY | BONUS  | мемо | TOTAL HRS | Customize table |
| •        | Christensen, Jomy<br>\$33.85 / hour                         | Paper cheque | 80.00                  |        |              |                  |                  | \$     |      | 80.00     | \$2,708.00 🖉    |
|          | TOTAL                                                       |              | 80.00                  | 0.00   | 0.00         | 0.00             | 0.00             | \$0.00 |      | 80.00     | \$2.708.00      |
| Add a    | employee                                                    |              |                        |        |              |                  |                  |        |      |           |                 |

- 4. Click the pencil (edit) icon to view each employee pay cheque.
- 5. Click the arrow next to Pay to expand the pay information.

| Run Payroll: Semi-Mo                                                                          | onthly                                                             |                                                          |       |          |            | ×          |
|-----------------------------------------------------------------------------------------------|--------------------------------------------------------------------|----------------------------------------------------------|-------|----------|------------|------------|
| PAY TO<br>Jamy Christensen                                                                    |                                                                    |                                                          |       |          |            | \$2,058.53 |
| Employee Address<br>951 Orenda Rd<br>Brampton, ON L6W 1Z2                                     | Pay period<br>26 04 2023 to 10 05 2023<br>Pay from<br>RBC Chequing | Pay date<br>15:05:2023<br>Paid by<br>Cheque (\$2,058.53) |       |          |            |            |
| түрс                                                                                          |                                                                    |                                                          | HOUR  | RATE     | CURRENT    | YID        |
| Regular Pay                                                                                   |                                                                    |                                                          | 80.00 | \$33.85  | \$2,708.00 | \$2,708.00 |
| Overtime Pay                                                                                  |                                                                    |                                                          | 0.00  | \$ 50.78 | \$0.00     | \$0.00     |
| Sick Pay                                                                                      |                                                                    |                                                          | 0.00  | \$33.85  | \$0.00     | \$0.00     |
| Vacation Pay                                                                                  |                                                                    |                                                          | 0.00  | \$33.85  | \$0.00     | \$0.00     |
| Stat Holiday Pay                                                                              |                                                                    |                                                          | 0.00  | \$33.85  | \$0.00     | \$0.00     |
| Bonus                                                                                         |                                                                    |                                                          |       |          | \$ 0.00    | \$0.00     |
| TOTAL                                                                                         |                                                                    |                                                          |       |          | \$2,708.00 | \$2,708.00 |
| <ul> <li>Employee taxes</li> <li>Employer taxes</li> <li>Company-paid contribution</li> </ul> | putions                                                            |                                                          |       |          |            |            |
| Cancel                                                                                        |                                                                    |                                                          |       |          |            | С ок       |

- 6. Click OK.
- 7. Click **Save for Later** to complete the payroll at a later time or click **Submit Payroll** to complete the payroll run.

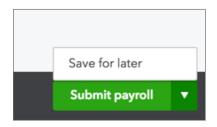

#### 8. Click Preview Payroll.

| Run Payroll: Semi-Mo             | onthly                                                                |              |                                                                        |            |                             | 3 ×                            |
|----------------------------------|-----------------------------------------------------------------------|--------------|------------------------------------------------------------------------|------------|-----------------------------|--------------------------------|
| Review and Submit                |                                                                       |              |                                                                        |            |                             |                                |
| \$1,556.79<br>TOTAL PAYROLL COST | \$1,122.17<br>NET PAY<br>\$231.83<br>EMPLOYEE<br>\$202.79<br>EMPLOYER | 0            | 1 Printed cheque for \$1,122.17<br>Deliver these psycheques by 15/05/2 | 023        |                             |                                |
|                                  |                                                                       |              |                                                                        |            | Pay period: 26/04/2023 to 1 | 0/05/2023 Pay date: 15/05/2023 |
| EMPLOYEE                         |                                                                       | PAY METHOD   | TOTAL HOURS                                                            | TOTAL PAY  | EMPLOYEE TAXES              | NET PAY                        |
| Christensen, Jamy                |                                                                       | Paper cheque | 40.00                                                                  | \$1,354.00 | \$231.83                    | \$1,122.17 🖉                   |
| TOTAL                            |                                                                       |              | 10.00                                                                  | \$1,351.00 | \$231.83                    | \$1,122.17                     |
|                                  |                                                                       |              |                                                                        |            |                             |                                |
|                                  |                                                                       |              |                                                                        |            |                             |                                |
|                                  |                                                                       |              |                                                                        |            |                             |                                |
|                                  |                                                                       |              |                                                                        |            |                             |                                |
|                                  |                                                                       |              |                                                                        |            |                             |                                |
|                                  |                                                                       |              |                                                                        |            |                             |                                |
| Back                             |                                                                       |              | Preview payroll detail:                                                | 3          |                             | Submit payroll                 |

#### 9. Click Submit Payroll.

| Run Payroll: Semi-Monthly                                                                                                    | ?          | $\times$ |
|----------------------------------------------------------------------------------------------------|------------|----------|
| Payroll is done!<br>Vour team's paycheques are on the way.                                                                                                    |            |          |
| 1 paycheque to write         Deliver diregres to your employees by 1505/2023         Vint pay stubs         V       EMPLOYEE         NET PAY       CHEQUE NUMBER         V       Christensen, Jamy |            |          |
| View payroll reports                                                                                                    | Finish pay | roll     |

To learn how to pay employees watch this video: https://youtu.be/WHG-Alo\_bfE

10. Click Print pay stubs.

| ViewPdfForm | 1                                                                                                    | / 2                                                                                                    | ¢ ± 🖶 |
|-------------|----------------------------------------------------------------------------------------------------|----------------------------------------------------------------------------------------------------|-------|
|             | Green Tree Landscapes<br>5100 Spectrum Way<br>Mississauga ON L4W 4S2                                                                                                    |                                                                                                    |       |
|             | Jane Peterson<br>1923 Reserve St.<br>Bloomfield ON K0K 1G0                                                                                                    | Pay Stub Detail<br>PAY DATE:03/15/2017<br>NET PAY:\$1,135.20                                                                                                    |       |
|             | EMPLOYER<br>Green Tree Landscapes<br>5100 Spectrum Way<br>Mississauga ON L4W 4S2<br>EMPLOYEE<br>Jane Peterson<br>1923 Reserve St.<br>Bioomfield ON KOK 1G0                                                                 | PAY PERIOD         02/26/2017           Period Beginning         03/10/2017           Period Ending:         03/10/2017           Pay Date:         03/15/2017           Total Hours:         64.00 |       |
|             | BENEFITS Used Available<br>Vacation 0.00 0.00                                                                                                    | NET PAY: \$1,135.20                                                                                                    |       |
|             | мемо:                                                                                                    |                                                                                                    | ÷     |
|             | PAY         Hours         Rate         Current         YTD           Regular Pay         64.00         25.00         1,600.00         1,600.00           Reimbursement         -         25.00         25.00         25.00 | DEDUCTIONS         Current         YTD           Canada Life         25.00         25.00           Canada Life         100.00         00.00                                                         |       |

- 11. Click View Payroll Reports to view and export your payroll reports to Excel.
- **12.** Click **OK**.

| Your              | payroll reports are ready.                                                                            |
|-------------------|----------------------------------------------------------------------------------------------------|
| Choose<br>You car | which reports you want to export to Excel.<br>keep them for your reports, or send them to your accoun |
|                   | Export to Excel                                                                                       |
|                   | EMPLOYER REPORTS                                                                                      |
| ~                 | Total Cost                                                                                            |
| <b>v</b>          | Tex Payments                                                                                          |
|                   | EMPLOYEE REPORTS                                                                                      |
| <b>~</b>          | Payroll Summary                                                                                       |
| ~                 | Payroll Details                                                                                       |
| ~                 | Deductions                                                                                            |
| Want to           | change which payroll reports you see here?                                                            |
| Go to C           | ompany Settings.                                                                                      |
|                   |                                                                                                    |
|                   |                                                                                                    |
|                   |                                                                                                    |
|                   |                                                                                                    |

13. Click OK. Click Finish payroll.

#### Paying Payroll Liabilities

To pay your payroll liabilities:

- 1. Click Taxes.
- 2. Click Pay.

| 🐢 quickbooks.       | ≡ Green Tree Landscapes      |          |                            |            |       |           |                   | ? Help | (?) Help Q | ⑦ Holp Q ↓ | ⑦ Holp Q ↓ 爺 | ? Help Q Д | ⑦ Holp Q ↓ ◊ | ⑦ Holp Q ↓ 爺 | ⑦ Holp Q ↓ 爺 | ⑦ Holp Q ↓ 爺 | ⑦ Holp Q ↓ 爺 | ⑦ Holp Q ↓ 爺 | ⑦ Holp Q 🗘 🕸 | ()Holp Q 🗘 🕸 🧣 | ⑦ Holp Q 众 鐐 🔥 |
|---------------------|------------------------------|----------|----------------------------|------------|-------|-----------|-------------------|--------|------------|------------|--------------|------------|--------------|--------------|--------------|--------------|--------------|--------------|--------------|----------------|----------------|
| + New               | Taxes                        |          |                            |            |       |           |                   |        |            |            |              |            |              |              |              |              |              |              |              |                |                |
| Dashboard >         | Sales tax Payroll tax        |          |                            |            |       |           |                   |        |            |            |              |            |              |              |              |              |              |              |              |                |                |
| Banking >           | Payroll Tax Centre           |          |                            |            |       |           |                   |        |            |            |              |            |              |              |              |              |              |              |              |                |                |
| Sales >             |                              |          |                            |            |       |           |                   |        |            |            |              |            |              |              |              |              |              |              |              |                |                |
| Customers & leads > | Payments Filings             |          |                            |            |       |           |                   |        |            |            |              |            |              |              |              |              |              |              |              |                |                |
| Expenses >          | Filter                       |          |                            | ć          | Print | Resources | 🛱 Payment history |        |            |            |              |            |              |              |              |              |              |              |              |                |                |
| Projects            | ACTION NEEDED                |          |                            |            |       |           |                   |        |            |            |              |            |              |              |              |              |              |              |              |                |                |
| Payroll >           |                              |          |                            |            |       |           |                   |        |            |            |              |            |              |              |              |              |              |              |              |                |                |
| Reports             |                              |          | Woohool All caught up.     |            |       |           |                   |        |            |            |              |            |              |              |              |              |              |              |              |                |                |
| Mileage             |                              |          |                            |            |       |           |                   |        |            |            |              |            |              |              |              |              |              |              |              |                |                |
|                     | COMING UP                    |          |                            |            |       |           |                   |        |            |            |              |            |              |              |              |              |              |              |              |                |                |
| My accountant       | Federal Taxes                | Accruing | Due 15/06/2023             | > \$334.62 |       |           | Pay               |        |            |            |              |            |              |              |              |              |              |              |              |                |                |
| Apps >              | 01/05/2023 – 31/05/2023 (Q2) |          | Pay by 15/06/2023          |            |       |           |                   |        |            |            |              |            |              |              |              |              |              |              |              |                |                |
|                     | DONE                         |          |                            |            |       |           |                   |        |            |            |              |            |              |              |              |              |              |              |              |                |                |
|                     |                              |          |                            |            |       |           |                   |        |            |            |              |            |              |              |              |              |              |              |              |                |                |
|                     |                              |          | Nothing to see here (yet)! |            |       |           |                   |        |            |            |              |            |              |              |              |              |              |              |              |                |                |
|                     |                              |          |                            |            |       |           |                   |        |            |            | ]            | ]          | ]            | ]            | ]            | ]            | ]            | ]            | ]            | ]              | ]              |

- 1. You can record your payment by cheque if required. Enter a **Cheque Number** if you're not printing the cheque.
- Alternatively, if you make the payment online you can click the drop-down menu and choose Record Payment. If you make an online payment, you can enter details of the payment in the Notes section prior to clicking Record Payment.

| Approve Payment                                                                          |                                                                 | 0 X                |
|------------------------------------------------------------------------------------------|-----------------------------------------------------------------|--------------------|
| Federal Taxes                                                                            |                                                                 | \$334.62           |
| Enter the payment date. Once you click Record payment, Quic                              | Books provides specific instructions about how to pay this tax. |                    |
| Liability Period<br>01-05-2023 to 31-05-2023<br>Bank Account<br>RBC • Balanco \$1,122.17 | Due Date<br>15-06-2023<br>Payment Date<br>Letert • 15:06:2023   |                    |
| TAX ITEM                                                                                 |                                                                 | AMOUNT             |
| Income Tax                                                                               |                                                                 | \$137.87           |
| Employment Insurance                                                                     |                                                                 | \$22.07            |
| Employment Insurance Employer                                                            |                                                                 | \$30.90            |
| Canada Pension Plan                                                                      |                                                                 | \$71.89            |
| Canada Pension Plan Employer                                                             |                                                                 | \$71.89            |
|                                                                                          |                                                                 | \$334.62           |
| Cheque Number (optional)<br>Notes (optional)<br>ONine Paymont et RBC. Irona. #645474     |                                                                 |                    |
|                                                                                          | Cancel payment                                                  | Record and print 🔻 |

- **3.** After clicking Record Payment, the **Statement of Account for Current Source Deductions** window displays.
- 4. Click **View** to display the PD7A details.

| < Back<br>Statemer                   | at of Account for Current Source Deductions                                                                                                    |
|--------------------------------------|----------------------------------------------------------------------------------------------------|
| Select the t                         | ax period 01-05-2023-31-05-2023 🔹                                                                                                    |
| form may<br>If you are<br>in your Pl | period for this form isn't over yet. If you still need to run your final payroll for this tax period, then this<br>'have incomplete information.<br>paying and filing your taxes for the selected tax period outside of the product, use this worksheet to fill<br>J7A amounts online or on the original forms the CRA sent to you. Submit your PD7A to the CRA along<br>CPP contributions, El premiums, and income tax remittance. Do not submit this worksheet. |
| View                                 | View this slip to make sure the information is correct. You'll also have the option to print it.                                                                                                    |
| Archive                              | Keep an electronic copy of the slip(s) for your records.                                                                                                    |
|                                      |                                                                                                    |

| Use                                          | the <mark>following</mark><br>tł | WORKS<br>information to<br>be current rem | o complete yo               |                                                                                                    | n for                                                                                                    |
|----------------------------------------------|----------------------------------|-------------------------------------------|-----------------------------|----------------------------------------------------------------------------------------------------|----------------------------------------------------------------------------------------------------|
| CPP contributions<br>\$143.78                | El premiums<br>\$52.97           | Tax deductions<br>\$137.87                | Current Payment<br>\$334.62 | Gross payroll<br>\$1,354.00                                                                         | No. of employees in last<br>pay period<br>1                                                                                           |
| Green Tree La<br>4997 Davis Dr<br>Markham ON | ive                              | Number<br>enploy<br>in last<br>period     | ees 4                       | Gross payroll in remitting p<br>End of remitting<br>period for which<br>deductions were<br>withheld | terministration           wered (collars only)           \$1,354.00           Year           Year           \$0000           \$334.62 |

5. QuickBooks now marks the Taxes as Paid.

| of an and a start of the start of the start | ≡ 4 Green Tree Landscapes                                                                         |     |                                      |            | (?) Help | Q | ¢ | ŝ |  |
|----------------------------------------------------------------------------------------------------|---------------------------------------------------------------------------------------------------|-----|--------------------------------------|------------|----------|---|---|---|--|
| + New                                                                                                    | Taxes                                                                                             |     |                                      |            |          |   |   |   |  |
| Dashboard >                                                                                                    | Sales tax Payroll tax                                                                             |     |                                      |            |          |   |   |   |  |
| Banking >                                                                                                    |                                                                                                   | Woo | phoo! All caught up.                 |            |          |   |   |   |  |
| Sales >                                                                                                    |                                                                                                   |     |                                      |            |          |   |   |   |  |
| Customers & leads                                                                                                    |                                                                                                   |     |                                      |            |          |   |   |   |  |
| Cash flow >                                                                                                    | COMING UP                                                                                         |     |                                      |            |          |   |   |   |  |
| Expenses >                                                                                                    |                                                                                                   |     |                                      |            |          |   |   |   |  |
| Projects                                                                                                    |                                                                                                   |     | Coast is clear!                      |            |          |   |   |   |  |
| Payroli >                                                                                                    |                                                                                                   |     |                                      |            |          |   |   |   |  |
| Reports                                                                                                    | DONE                                                                                              |     |                                      |            |          |   |   |   |  |
| laxes >                                                                                                    | Federal Taxes 🖉 Paid                                                                              |     |                                      | > \$334.62 |          |   |   |   |  |
| Miloago                                                                                                    | Federal Taxes Paid<br>01/05/2023 – 31/05/2023 (Q2)                                                |     | Due 15/06/2023<br>Paid on 15/06/2023 | > \$334.62 |          |   |   |   |  |
| Accounting >                                                                                                    |                                                                                                   |     | Paid on To/U0/2023                   |            |          |   |   |   |  |
| My accountant                                                                                                    |                                                                                                   |     |                                      |            |          |   |   |   |  |
| Apps >                                                                                                    | Payment Resources                                                                                 |     |                                      |            |          |   |   |   |  |
|                                                                                                    | Record tax payments (Prior Tax History)<br>Add or update tax payments made outside of QuickBooks. |     |                                      |            |          |   |   |   |  |
|                                                                                                    |                                                                                                   |     |                                      |            |          |   |   |   |  |
|                                                                                                    | All Payment Resources<br>Payment history, Tax liabilities and other reports.                      |     |                                      |            |          |   |   |   |  |

6. Click **Monthly Forms** to view the current payroll liabilities. QuickBooks now lets you view the PD7A report.

To learn how to pay taxes watch this video: https://youtu.be/il6QqxOskFU

### Creating and Printing T4's at Year End

At the end of the calendar year you're required to print T4 or Releve 1 forms for your employees. T4 forms are the yearly forms, which report employee earnings and deductions. Manually preparing these forms can be a daunting task. Luckily, QuickBooks assists you in preparing T4 forms.

The following checklist provides six simple steps for small businesses to get their payroll data in order:

- 1. Verify employee data.
- 2. Verify and review benefit information for your employees.
- 3. Verify and review payroll deductions.
- 4. Complete a T4 slip for each employee.
- 5. Complete and remit a T4 Summary form.
- 6. Review employee wages and benefits for next year.

#### **Preparing T4s**

A T4 slip is the end-of-year form that you give to each employee and submit to Canada Revenue Agency (CRA)–usually no later than the last day in February. T4s report the employee's wages and taxes withheld for the calendar year. See the following checklist for the things to report on a T4 slip:

- salary, wages (including pay in lieu of termination notice), tips or gratuities, bonuses, vacation pay, employment commissions, and all other remuneration you paid to employees during the year;
- allowances;
- deductions you withheld during the year

#### T4 Summary

Once all T4s are printed, you must prepare a T4 Summary. Your T4 Summary is a report that Revenue Canada requires. This summary report totals all employees earnings as recorded on the T4s. It also totals the deductions and payroll taxes (CPP and EI) withheld from the employees during the calendar year. Lastly, this form is used to reconcile those amounts with the source deduction payments that you remitted to CRA.

Your T4 Summary Report is due to be filed with Revenue Canada by the last day of February of the following year.

To Print T4's for your employees:

- 1. On the left navigation bar, click Taxes.
- 2. Click Payroll Tax.
- 3. Click Filings.
- 4. Click Year-end forms.

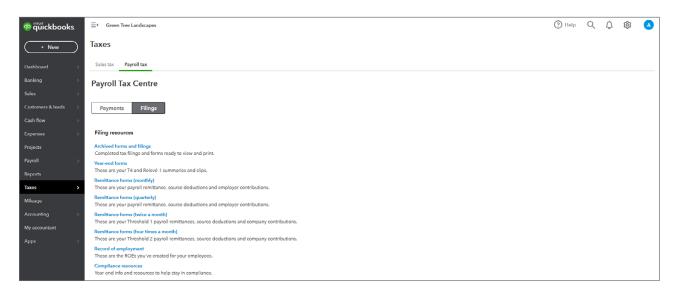

5. Choose the employee.

6. Click Employee copy of the T4 slip.

| 😳 🛱 uickbooks                                                                           | E Green Tree Landscapes                                                                                                    | Help | Q      | ¢           | ŝ            | A |
|-----------------------------------------------------------------------------------------|----------------------------------------------------------------------------------------------------|------|--------|-------------|--------------|---|
|                                                                                         | < Payroll Tax Centra                                                                                                    |      |        |             |              |   |
| ( + New )                                                                               | Annual Tax Forms                                                                                                    |      |        |             |              |   |
| Dashboard >                                                                             |                                                                                                    |      |        |             |              |   |
| Banking >                                                                               | T4 summary<br>Use the T4 summary to report the total amounts from all the T4 slips. Flus, file the summary along with the slips each year.                                         |      |        | T4 su       | immary 3     | > |
|                                                                                         |                                                                                                    |      |        |             |              |   |
| Sales >                                                                                 | Employer copy of T4 slip(s)<br>Submit the employer copy of your employees' T4 slips to the CRA before the end of February each year. Don't forget to keep a copy for your records. |      | Т      | 4 slips (em | ployer)      | > |
| Customers & leads                                                                       | The slip(s) below must be filed for each employee. Also, you or your employee may need to complete some info on the slip(s)-you can view their info on the next screen.            |      |        |             |              |   |
| Cash flow >                                                                             | Christensen, Jerry 💌                                                                                                    |      |        |             |              |   |
| Expenses >                                                                              | emacricel, seny *                                                                                                    |      |        |             |              |   |
|                                                                                         |                                                                                                    |      |        |             |              |   |
|                                                                                         | T4 slip for employee                                                                                                    |      | Employ | ee copy of  | T4 slip      | > |
| Projects                                                                                | Give each employee a copy of their 14 slip before the end of February each year.                                                                                                   |      | Employ | ee copy of  | FT4 slip 3   | > |
|                                                                                         | T4 dip for employee<br>Give each employee a copy of their T4 slip before the end of February each year.<br>View and print archived forms                                           |      | Employ | ee copy of  | T4 slip 3    | > |
| Projects                                                                                | Give each employee a copy of their 14 slip before the end of February each year.                                                                                                   |      | Employ | ee copy of  | T4 slip 3    | > |
| Projects<br>Payroll >                                                                   | Give each employee a copy of their 14 slip before the end of February each year.                                                                                                   |      | Employ | ee copy of  | T4 slip 3    | > |
| Projects<br>Payroll ><br>Reports                                                        | Give each employee a copy of their 14 slip before the end of February each year.                                                                                                   |      | Employ | ee copy of  | f T4 slip 3  | > |
| Projects<br>Payroll ><br>Reports<br>Taxes >                                             | Give each employee a copy of their 14 slip before the end of February each year.                                                                                                   |      | Employ | ee copy of  | (T4 slip - ) | > |
| Projects<br>Payroll ><br>Reports<br>Taxes ><br>Mileage                                  | Give each employee a copy of their 14 slip before the end of February each year.                                                                                                   |      | Employ | ee copy of  | T4 slip 3    | > |
| Projects<br>Payroll ><br>Reports<br>Taxes ><br>Mileage<br>Accounting ><br>My accountant | Give each employee a copy of their 14 slip before the end of February each year.                                                                                                   |      | Employ | ee copy of  | f T4 slip (  | > |
| Projects<br>Payroll ><br>Reports<br>Taxes ><br>Mileage<br>Accounting >                  | Give each employee a copy of their 14 slip before the end of February each year.                                                                                                   |      | Employ | ee copy of  | f T4 slip (  | > |

7. Click View. Print the form if required.

| Employer's name – Nom de l'employeur<br>Groon Troc Landocapos                                                                                                    | Year Canada Re<br>Agency                 | vonuo Agenco du rovonu<br>du Canada                                    | Statement of          | T4<br>Remuneration Paid                                       |
|----------------------------------------------------------------------------------------------------|------------------------------------------|------------------------------------------------------------------------|-----------------------|---------------------------------------------------------------|
| 4997 Davis Drive                                                                                                    | Année 2023                               |                                                                        |                       | munération payée                                              |
| Markham ON L3P 2M4                                                                                                    |                                          | Employment Income                                                      |                       | Income tax deducted                                           |
|                                                                                                    | 14                                       | Revenus d'emploi<br>1354                                               | 00 22                 | Impôt sur le revenu retenu<br>137 87                          |
|                                                                                                    | Province of employm                      |                                                                        |                       | El insurable earnings                                         |
| 54 Employer's account number / Numéro de compte de l'employeur                                                                                                    | Province d'emploi                        | Cotisations de l'employé au RPC                                        | - voir au verso       | Gains assurables d'AE                                         |
| 54 Employer's account number / Numéro de compte de l'employeur<br>Social insurance number<br>Numéro n'assurance contate<br>OPPIQEP El                                            | iemption 10 ON                           | 16 71                                                                  | 89 24                 | 1354 00                                                       |
| Numéro d'assurance sociale CPP/QPP EI                                                                                                    | PPIP Employment cod<br>Code d'emploi     | Employee's QPP contributions<br>Cotisations de l'employé au RRQ -      | - see over            | CPP/QPP pensionable earning                                   |
| 2 12 751 327 156                                                                                                    |                                          | 17                                                                     | 26                    |                                                               |
| RPC/RRQ AE                                                                                                    | RPAP                                     | Employee's El premiun                                                  |                       | Union dues                                                    |
| Employee's name and address – Nom et adresse de l'emp                                                                                                    | ployé                                    | Cotisations de l'employé à                                             | TAE                   | Cotisations syndicales                                        |
| Last name (in capital letters) – Nom de famille (en lettres moulées) First n                                                                                                    | ame – Prénom Initial – Initiale          | 18 22                                                                  | 07 44                 | ·                                                             |
| Employee's name and address - Nom et adresse de Pemp<br>Latrame (n capital titre) - Kon de famile (or tetres modes) Per e<br>CHRISTENSEN<br>951 Orenda Rd<br>Brampton ON L6W 122 | Jamy                                     | RPP contribution<br>Cotisations à un F                                 | 15                    | Charitable donations<br>Dons de bienfaisance                  |
| 951 Orenda Rd                                                                                                    |                                          | Cotisations a un M                                                     | 46                    |                                                               |
|                                                                                                    |                                          |                                                                        |                       | -                                                             |
| Brampton ON L6W 1Z2                                                                                                    |                                          | Pension adjustme<br>Facteur d'équivale                                 |                       | RPP or DPSP registration nu<br>N° d'agrément d'un RPA ou d'un |
|                                                                                                    |                                          | 52                                                                     | 50                    |                                                               |
|                                                                                                    |                                          | Employee's PPIP premiums                                               | - see over            | PPIP insurable earnings                                       |
|                                                                                                    |                                          | Cotsations de l'employè au RPAP                                        | - voir au verso<br>56 | Gains assurables du RPA                                       |
| Cilher information (see over)                                                                                                    |                                          |                                                                        |                       |                                                               |
| Box - Case Amount - Montant                                                                                                    | Box - Case                               | Amount - Montant                                                       | Box - Gase            | Amount - Montant                                              |
| Other information<br>(see over)                                                                                                    |                                          |                                                                        |                       |                                                               |
|                                                                                                    |                                          |                                                                        |                       |                                                               |
| Autres Box - Case Amount - Montant<br>renseignements                                                                                                    | Bux - Case                               | Amount - Montant                                                       | Bux - Case            | Amount – Montant                                              |
| Autres     box-case     Autres       renseignements     (voir au verso)                                                                                                    |                                          |                                                                        |                       |                                                               |
|                                                                                                    |                                          |                                                                        |                       | RC-14-10                                                      |
|                                                                                                    | Canada Re                                | venue Agence du revenu                                                 |                       | <b>T</b> 4                                                    |
| Employer's name – Nom de l'employeur<br>Green Tree Landscapes                                                                                                    | Agency                                   | du Canada                                                              |                       | _T4                                                           |
|                                                                                                    | Year<br>Année 2023                       |                                                                        |                       | Remuneration Paid<br>munération payée                         |
| 4997 Davis Drive<br>Markham ON L3P 2M4                                                                                                    |                                          | Employment income                                                      | 2111 10 14 10         | Income tax deducted                                           |
| Markham ON LSP 2014                                                                                                    |                                          | Revenus d'emploi                                                       |                       | Impôt sur le revenu retenu                                    |
|                                                                                                    | 14                                       | 1354                                                                   | 00 22                 | 137 07                                                        |
| 54 Employer's account number / Numéro de compte de l'employeur                                                                                                    | Province of employm<br>Province d'emploi | nt Employee's CPP contributions -<br>Cotisations de l'employé au RPC - | - see over            | El insurable earnings<br>Gains assurables d'AE                |
| 54 Employer's account number / Numéro de compte de l'employeur<br>Social insurance number<br>Numéro d'assurance sociale CPYICIPY Et                                              | 10 ON                                    | [                                                                      | 89 24                 |                                                               |
|                                                                                                    | emption                                  |                                                                        |                       |                                                               |

To learn how to create a T4 watch this video: https://youtu.be/wHPQFHrPyWM

## Create Records of Employment

In Canada, you're required to issue a Record of Employment (ROE) when an employee:

- quits your company
- is laid off or terminated
- goes on leave

**NOTE** Please visit the HRDC website for more information regarding who qualifies for a Record of Employment.

The Record of Employment gives the employee all the information they need to submit to the government to claim any benefits they qualify for.

To create a Record of Employment:

- 1. First you must tell QuickBooks that the person is leaving the company or going on leave. Click **Payroll**.
- 2. Click the Employees.
- 3. Click the Employee name.
- 4. Click Actions and then click Change status.

| 😳 quickbooks.       |                                        |                                        |                          | (?)                                                   | Help | Q | ¢ | ŝ |  |
|---------------------|----------------------------------------|----------------------------------------|--------------------------|-------------------------------------------------------|------|---|---|---|--|
| + New               | Employee List                          |                                        |                          |                                                       |      |   |   |   |  |
| Dashboard >         | J Jamy Christensen                     |                                        |                          | Actions V                                             |      |   |   |   |  |
| Banking >           |                                        |                                        |                          | QuickBooks Workforce Change status<br>Delete employee |      |   |   |   |  |
| Salos >             |                                        |                                        |                          |                                                       |      |   |   |   |  |
| Customers & leads > | Profile Paycheque list Documents Notes |                                        |                          |                                                       |      |   |   |   |  |
| Cash flow >         |                                        |                                        |                          |                                                       |      |   |   |   |  |
| Expenses >          |                                        |                                        |                          |                                                       |      |   |   |   |  |
| Projects            | Personal info                          |                                        |                          | Edit                                                  |      |   |   |   |  |
| Payroll >           | Legal name                             | Preferred first name                   | Email                    |                                                       |      |   |   |   |  |
| Reports             | Jamy Christensen                       | Jamy                                   | Jamy@email.com           |                                                       |      |   |   |   |  |
| Taxes >             | Phone number<br>H 267-555-1234         | Home address<br>951 Orenda Rd          | Birth date<br>14-mm-yyyy |                                                       |      |   |   |   |  |
| Mileage             |                                        | Brampton, ON L6W 1Z2                   | ,,,,,                    |                                                       |      |   |   |   |  |
| Accounting >        | Gender                                 | Social insurance number<br>XXX-XXX-156 |                          |                                                       |      |   |   |   |  |
| My accountant       |                                        | 2007000130                             |                          |                                                       |      |   |   |   |  |
| Apps >              |                                        |                                        |                          |                                                       |      |   |   |   |  |
|                     | Employment details                     |                                        |                          | Edit                                                  |      |   |   |   |  |
|                     | Status                                 | Hire date                              | Pay schedule             |                                                       |      |   |   |   |  |
|                     | Active                                 | 01/05/2023                             | Semi-Monthly             |                                                       |      |   |   |   |  |
|                     | Work location<br>4997 Davis Drive      | eltit doL                              | Employee ID              |                                                       |      |   |   |   |  |
|                     | Markham, ON L3P 2M4                    |                                        |                          |                                                       |      |   |   |   |  |

5. Click the Status menu to edit the status to reflect the new employee changes.

#### 6. Enter the Last day of work.

| Employment details                     | (9   | × |
|----------------------------------------|------|---|
| Let's get down to Jamy's job specifics |      |   |
| Status                                 |      |   |
| Active V                               |      |   |
| ✓ Active                               |      |   |
| Paid leave of absence                  |      |   |
| Unpaid leave of absence                |      |   |
| Terminated                             |      |   |
| Not on payroll                         |      |   |
| Decessed                               |      |   |
| 1997 Davis Drive (Cris)                |      |   |
| Job title                              |      |   |
|                                        |      |   |
| Employee ID                            |      |   |
|                                        |      |   |
|                                        |      |   |
|                                        |      |   |
|                                        |      |   |
|                                        |      |   |
| Cancel                                 | Save |   |

7. Choose the Reason for status change.

| Let's get down to Jamy's jo                                                                         | b specifics      |   |
|----------------------------------------------------------------------------------------------------|------------------|---|
| Status                                                                                              | Last day of work |   |
| Terminated                                                                                          | ∽ 15/05/2023     | Ö |
| Reason for status change<br>Select one<br>K15 - Other/Canadian Forces - Queen<br>Regulations/Orders |                  |   |
| K16 - Other/At the employee's reque                                                                 |                  |   |
| M00 - Dismissal                                                                                     | 0                |   |
| M08 - Dismissal/Terminated within probationary period                                               |                  |   |
| N00 - Leave of absence                                                                              | Ø                |   |
| P00 - Parental<br>Job title                                                                         |                  |   |

8. Click Save.

9. Click Continue.

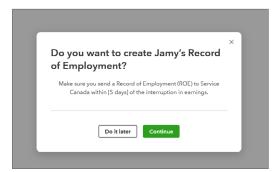

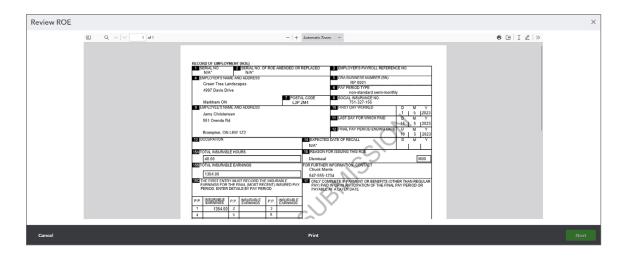

**10.** QuickBooks displays a preview of the ROE.

**NOTE** You cannot submit this information directly to the HRDC from QuickBooks Online. However, this information can be used to complete the ROE web form for submission.